## EBC Reader User Guide

- 1. Open Google Chrome or Safari browser.
- 2. Click on the EBC reader icon available on the library page.
- 3. Move your cursor to Hello button at the right top. You can see the sign in button. Click on the sign in button. You will be prompted to enter your login details.
- 4. Your login credential is xxxxxxxx@nluo.ac.in/password. For password, please contact library.
- 5. After logging in, you can search for any book published by EBC. Suppose, you want to search for a book 'Lectures on Administrative Law'. Please follow the below screenshot, you will be able to understand.

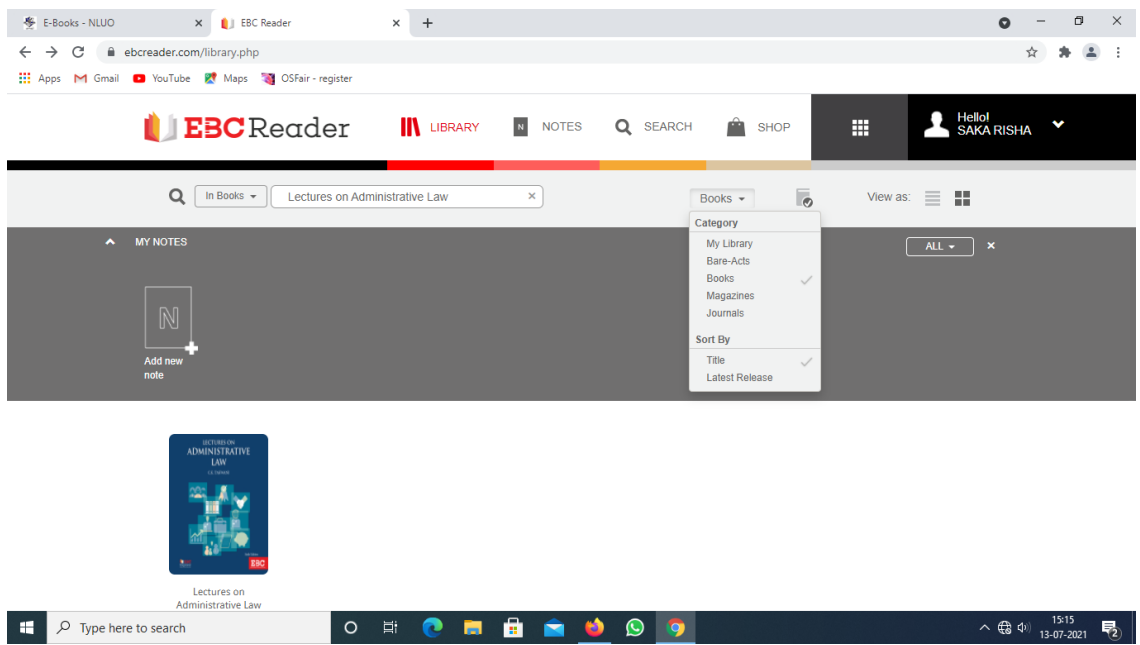

6. To view the contents of the book, click on that particular book image. You will be redirected to the book page. There you can see the table contents as below.

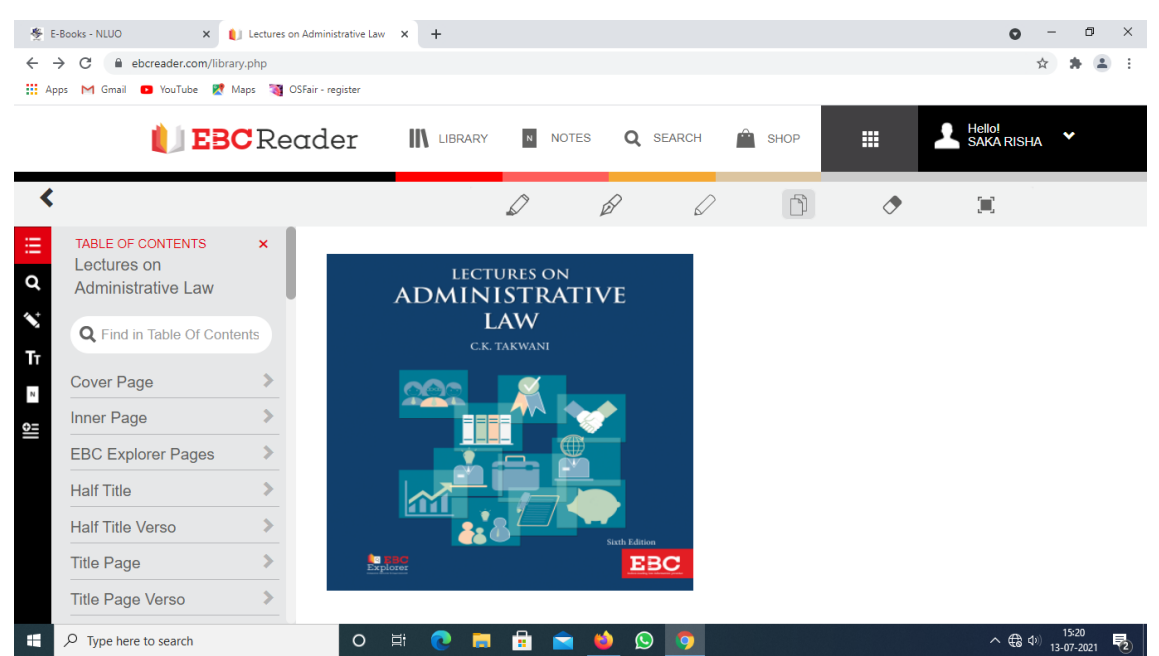

7. Now, you can browse through your desired chapters. Then you can highlight, underline with pen or pencil the contents of the book as if it is your book, which can be accessed by you later on also.

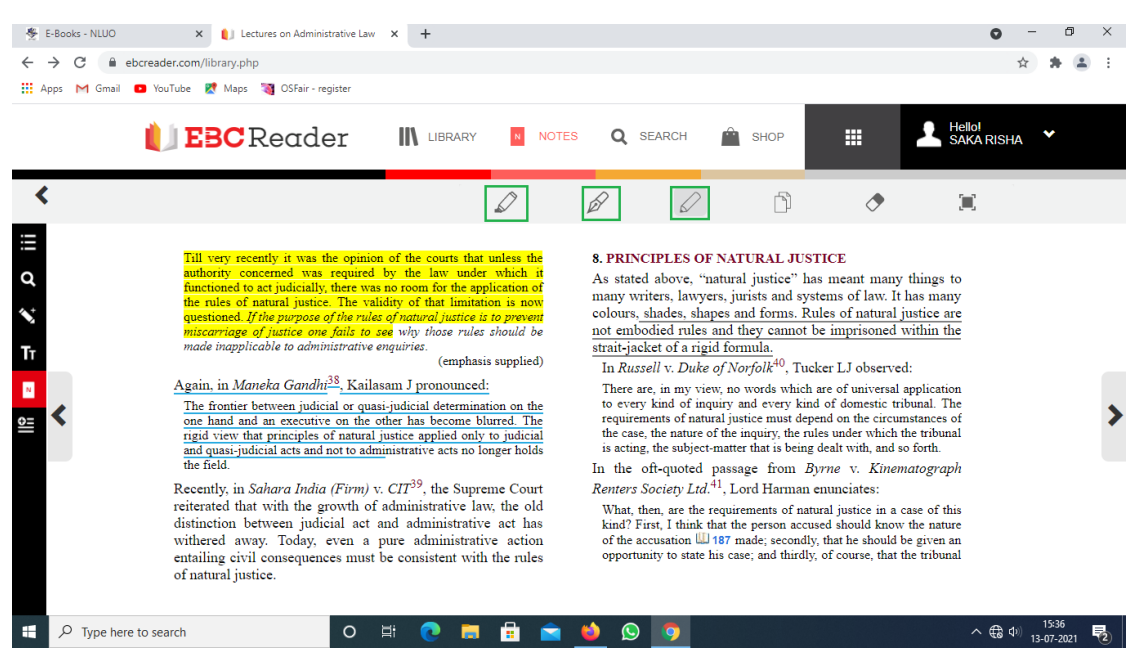

- 8. If you want to copy some portion of the book, then you can click on the 'Copy to Note' icon in the above screenshot and then select the portion which you want to copy and click on Copy to Note black button which is recently popped up.
- 9. Click on the N button at the left bar of the page. A notes page will open. There you can see whatever you have copied is available there. From there you can do the copy/paste.

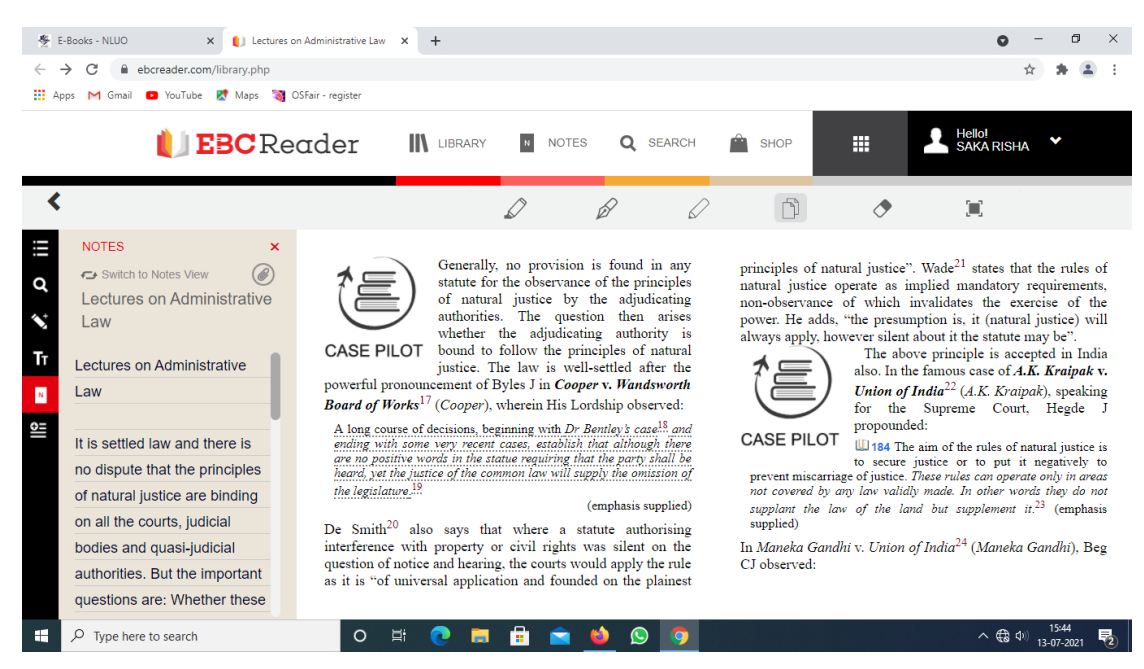

10. Please remember, EBC reader does not provide chapter wise download like others, and direct copying of contents is not possible through this platform. First you have to copy to note, then you can paste to any other word file.

\_\_\_\_\_\_\_\_\_\_\_\_\_\_\_\_\_\_